## HTHU "My Teams" Instructions for Team Leaders

- 1. Sign In at Ims.hthu.net
- 2. At the top left, choose the 3-line menu

|    |                                     | Search content in   | n the platform                |                                           | ٩                                   |            |
|----|-------------------------------------|---------------------|-------------------------------|-------------------------------------------|-------------------------------------|------------|
|    | K Back HTH Staff                    |                     |                               |                                           |                                     |            |
|    | Welcome to HTHU! Scroll down to bro | owse catalogs and e | nroll in courses. Please read | h out if you need support to <u>hthte</u> | <u>ech@hometownhealthonline.cor</u> | <u>n</u> . |
| 3. | Choose "My Team" from               | the menu dr         | opdown.                       |                                           |                                     |            |
|    | O My Activities                     |                     |                               |                                           |                                     |            |
|    | 🖄 My Checklist                      |                     |                               |                                           |                                     |            |
|    | My Courses and Learnin              | g Plans             |                               |                                           |                                     |            |
|    |                                     |                     |                               |                                           |                                     |            |
|    | Course Catalog                      |                     |                               |                                           |                                     |            |
|    | Glossary of Terms                   |                     |                               |                                           |                                     |            |
|    | 윤 My Team                           |                     |                               |                                           |                                     |            |
|    |                                     |                     |                               |                                           |                                     |            |

## Need to add a user to your team?

1. After a user has an account, you can add them to your team using the green plus sign at the top right of your 'My Teams Dashboard'

| K Back    | HTH Staff > My Team                                                                                                    |                                                                                                    |          |
|-----------|----------------------------------------------------------------------------------------------------|----------------------------------------------------------------------------------------------------|----------|
| Welcome t | <b>b HTHUI</b> Scroll down to browse catalogs and enroll in courses. Please reach out if you need support to hthtech@hometownhealthonline.com. |                                                                                                    | <u> </u> |
| **        | My Team                                                                                                    | Create Your Team!                                                                                        | ×        |
| TEAM ME   | MBERS CHECKLISTS REPORTS                                                                                                    | By pressing the plus button, you or<br>send requests to other learners in<br>platform to join your team. |          |

2. In the menu that appears, you'll enter the username or email address of the team member in the blank, then click the radio button next to the Team leadership role that YOU serve in, then click 'add Team Member'. *Unsure which one to choose? Ask HTHU!* 

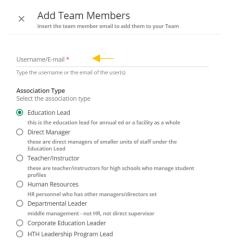

## Running and exporting a Comprehensive Report of all Team Member Statuses

1. From your 'My Teams' dashboard, click on the REPORTS tab.

| K Back HTH Staff → My Team                                           |                                                                                       |     |
|----------------------------------------------------------------------|---------------------------------------------------------------------------------------|-----|
| Welcome to HTHU! Scroll down to browse catalogs and enroll in course | s. Please reach out if you need support to <u>hthtech@hometownhealthonline.com</u> .  |     |
| My Team                                                              |                                                                                       |     |
| TEAM MEMBERS CHECKLISTS REPORTS                                      |                                                                                       |     |
| ТҮРЕ                                                                 | DESCRIPTION                                                                           |     |
| Users - Courses                                                      | This report shows the progress details of the selected users, for each course.        | ••• |
| <u>Users - Learning Plans</u>                                        | This report shows the progress details of the selected users, for each learning plan. |     |
| Users - Certifications                                               | This report shows the details of the selected users, for each certification obtained. | ••• |
| Users - Sessions                                                     | This report shows the progress details of the selected users, for each ILT session.   |     |
|                                                                      |                                                                                       |     |

2. To the right of the report name, click on the 3 dots, then choose your download type. *The first two reports are the most commonly used.* 

| TEAM MEMBERS CHECKLISTS REPORTS |                                                                                       |     |           |   |
|---------------------------------|---------------------------------------------------------------------------------------|-----|-----------|---|
| туре                            | DESCRIPTION                                                                           |     |           |   |
| Users - Courses                 | This report shows the progress details of the selected users, for each course.        |     |           |   |
| Users - Learning Plans          | This report shows the progress details of the selected users, for each learning plan. |     | Edit      |   |
| Users - Certifications          | This report shows the details of the selected users, for each certification obtained. | CSV | Export as | 1 |
| Users - Sessions                | This report shows the progress details of the selected users, for each ILT session.   | XLS |           |   |

3. The report will download and you can then use Excel to filter/sort/clean-up data to what you need. *Need help in excel? Let our team know!* 

## Working with a specific Team Member Account

1. Use the search function or scroll to find your 'Team Member' card, then click the 3 dots at the bottom right.

| <b>∓ FILTERS (1)</b> Se        | arch Q                       |                                |                          |                                |                          |                                | NEWEST TO OLDEST 👻           |
|--------------------------------|------------------------------|--------------------------------|--------------------------|--------------------------------|--------------------------|--------------------------------|------------------------------|
| 6 active members               |                              |                                |                          |                                |                          |                                |                              |
|                                | Take a Look<br>VH<br>Herndon | Sand                           | Take a Look              | Lis                            | Take a Look              |                                | Take a Look<br>SW<br>n Wiese |
| Expired<br>Certifications<br>O | overdue<br>courses<br>26     | Expired<br>Certifications<br>O | overdue<br>courses<br>17 | Expired<br>Certifications<br>O | overdue<br>Courses<br>14 | Expired<br>Certifications<br>O | Overdue<br>Courses<br>3      |

2. From this menu, choose the option that matches what you need to do:

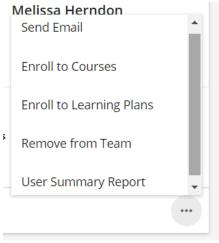

3. **Option 1: Send Email.** Sends a custom email you develop to your team member through our system.

| $\times$ | Ser              | nd Ei | mail   |       |        |        |    |   |        |           |  |
|----------|------------------|-------|--------|-------|--------|--------|----|---|--------|-----------|--|
|          |                  |       |        |       |        |        |    |   |        |           |  |
| Mail S   | Subject          | *     |        |       |        |        |    |   |        |           |  |
|          | Addre<br>sa.hern |       | nomete | ownhe | althon | line.c | om |   |        |           |  |
| Messa    | age *            |       |        |       |        |        |    |   |        |           |  |
| Form     | mats 🕶           | В     | I      | E     | Ξ :    |        |    | P |        |           |  |
|          |                  |       |        |       |        |        |    |   |        |           |  |
|          |                  |       |        |       |        |        |    |   |        |           |  |
|          |                  |       |        |       |        |        |    |   |        |           |  |
|          |                  |       |        |       |        |        |    |   |        |           |  |
|          |                  |       |        |       |        |        |    |   |        |           |  |
|          |                  |       |        |       |        |        |    |   |        |           |  |
|          |                  |       |        |       |        |        |    |   |        |           |  |
|          |                  |       |        |       |        |        |    | F | overed | y TinyMCE |  |
|          |                  |       |        |       |        |        |    |   |        |           |  |
|          |                  |       |        |       |        |        |    |   |        |           |  |

CANCEL SEND EMAIL

4. **Option 2: Enroll to courses.** Use this to enroll a team member in a course. You will need to know the specific name of the course to enroll most efficiently. Use the search bar to find the course of choice.

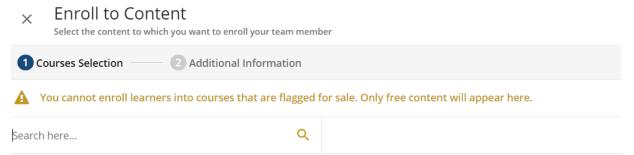

5. **Option 3: Enroll to Learning Plans.** Use this to enroll a team member in a learning plan (such as our Certificate programs or Certifications, or specific multi-course based series). You will need to know the specific name of the Learning Plan in order to enroll most efficiently. You can use the search bar to narrow down the selections:

| ×    |                                                             | ITENT<br>hich you want to enroll your team member                                       |
|------|-------------------------------------------------------------|-----------------------------------------------------------------------------------------|
| 1    | Learning Plans Selection                                    | Additional Information                                                                  |
| A    | You cannot enroll lear                                      | ners into learning plans that are flagged for sale. Only free content will appear here. |
| Sear | rch here                                                    | ٩                                                                                       |
|      | LEARNING PLAN                                               | *Denial Management Certificate Program<br>4 courses                                     |
|      |                                                             | Revenue Integrity Standards & Education (RISE UP)<br>3 courses                          |
|      | LEADING MIRROVEMENT<br>LEADING MIRROVEMENT<br>LEARNING PLAN | Leading Improvement in the Patient Experience Series                                    |

- 6. Option 4: To view course or learning plan progress for this team member, or to print certificates of completion, choose "User Summary Report"
  - a. On the left side, click "courses" to see course status by course title:

i. Click on the black ribbon to download a completion certificate.

User Personal Summary: stephanie.love

| Statistics                  | Courses       |                                                                          |             |               |                  |                      |                   |               |       |
|-----------------------------|---------------|--------------------------------------------------------------------------|-------------|---------------|------------------|----------------------|-------------------|---------------|-------|
| Additional Info             |               |                                                                          |             |               | En               | rollment Status      | Active Enrol      | Iments        | ~     |
| L Courses                   | COURSE CODE   | COURSE NAME                                                              | USER STATUS | ENROLLED      | (PIRATION<br>ATE | COURSE<br>COMPLETION | CREDITS<br>(CEUS) | TOTAL<br>TIME | SCORE |
|                             | 76448         | Z 601-15: HIPAA Privacy [0.1 CEU]                                        | COMPLETED   | 2/12/2018     |                  | 2/27/2018            | 0.10              | 0s            |       |
| Learning Plans              | 76449         | Z 610-15: HIPAA Security [0.1 CEU]                                       | COMPLETED   | 2/12/2018     |                  | 2/27/2018            | 0.10              | 0s            |       |
| External Training<br>Badges | CHHS_EVAL     | Z Certified Healthcare Hospitality Specialist<br>Exam and Evaluation     | COMPLETED   | 2/12/2018     |                  | 3/10/2018            |                   | 0s            |       |
| Social                      | chhs201-15    | Z CHHS201-15 Customer Service and You                                    | COMPLETED   | 2/12/2018     |                  | 2/12/2018            | 0.10              | 0s            |       |
| Certification               | CHHS202-15    | Z CHHS202-17:Dealing with the Difficult [0.1 CEU]                        | COMPLETED   | 2/12/2018     |                  | 2/19/2018            | 0.10              | 0s            |       |
|                             | chhs210-17    | Z CHHS210-17: Telephone Etiquette                                        | COMPLETED   | 2/12/2018     |                  | 2/12/2018            |                   | 0s            |       |
|                             | CHHS240       | Z CHHS240-17: HCAHPS - What is HCAHPS                                    | COMPLETED   | 2/12/2018     |                  | 3/10/2018            | 0.10              | 0s            |       |
|                             | PASCHHS221-15 | Z PASCHHS221-17: Advanced Customer<br>Service: The AIDET Model [0.1 CEU] | COMPLETED   | 2/12/2018     |                  | 2/13/2018            | 0.10              | 0s            |       |
|                             | F-            | *Facilitation 101 - Tools for Effective Virtual<br>Meeting Management    | COMPLETED   | 12/21/2022 1/ | 20/2023          | 12/21/2022           | 1.00              | 0h 48m        | 00.00 |

b. On the left side, click "learning plans" to see learning plan status by title. *Learning plans that function as certificate program/certifications will have a black ribbon for completion of the entire program.* 

| Select User Type user here | GENER                | ATE                                              | Print 📕           | Download as PDF 🧏 |
|----------------------------|----------------------|--------------------------------------------------|-------------------|-------------------|
| <b>∠</b> Statistics        | Learning Plan        | S                                                |                   |                   |
| Additional Info            | CODE                 | NAME                                             | NUMBER OF COURSES | PROGRESS          |
| L Courses                  | F-LP-BS21            | *1040-21: Billing Specialist Certification       | 11                | 9%                |
| ILT (Instructor-Led        | F-LP-HIMLeader       | *HIM Leader Series                               | 6                 | 0%                |
| Learning Plans             | F-LP-RCCAdvanced     | *Rural Coding Certificate Program - Advanced     | 8                 | 25%               |
| External Training          | F-LP-RCCBeginner     | *Rural Coding Certificate Program - Beginner     | 10                | 100%              |
| ★ Badges                   | F-LP-RCCIntermediate | *Rural Coding Certificate Program - Intermediate | 10                | 100%              |
| 🗩 Social                   | Total: 5             |                                                  |                   |                   |
| Certification              |                      |                                                  |                   |                   |